### Step 1: You can log into our team accounts in 1 of 2 ways:

- *Option 1:* Visit <a href="https://admin.rampcms.com/login">https://admin.rampcms.com/login</a>
- *Option 2:* Visit <u>www.saskatoonyouthsoccer.ca</u> and click Admin login located at the top left-hand corner of the Saskatoon Youth Soccer Inc. website

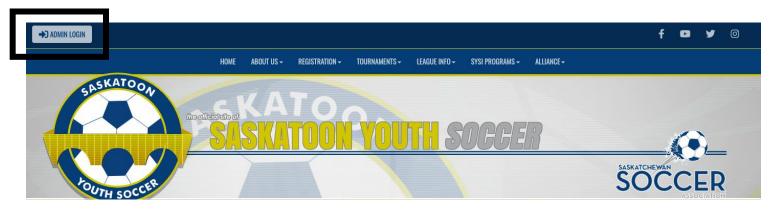

Step 2: Insert username e.g SYSI 78966, and password.

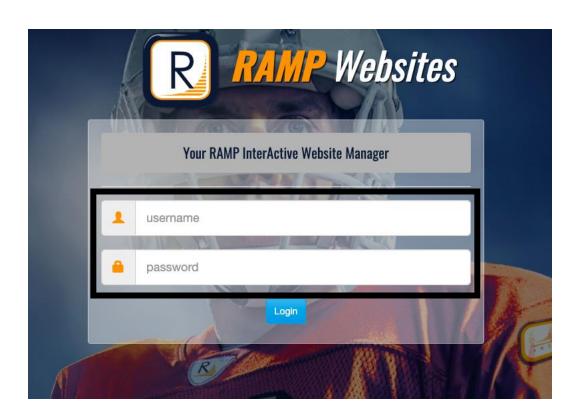

# Game Sheet Reporting – HOME TEAM

Step 1: Click League Games; located in menu on the left hand of your screen

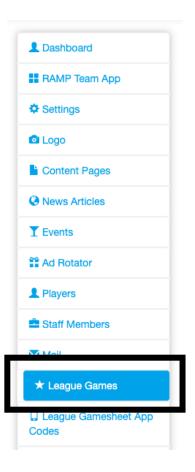

Step 2: Select game from list

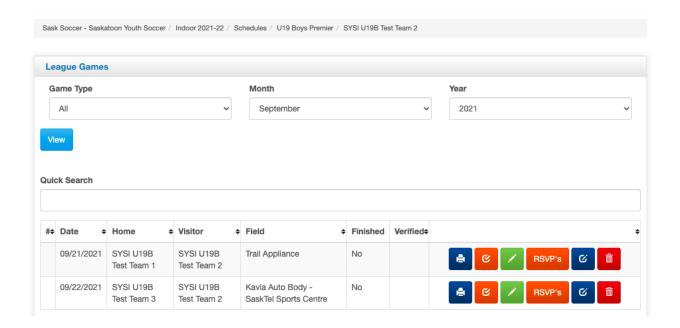

## Step 3: Click the green pencil

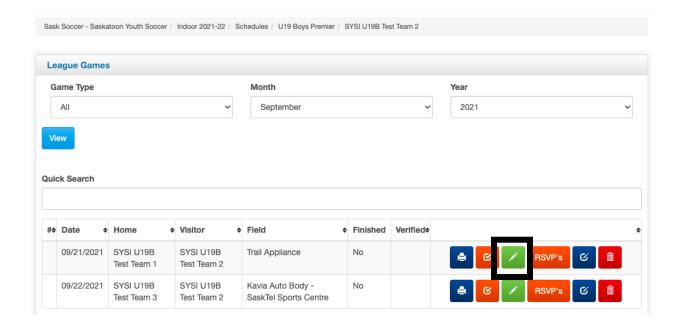

# Step 4: Enter score of game (within 48 hours of completion of game)

 Note ~ Please skip step 4 if you are part of a U11 team because there is no standing or scores in U11.

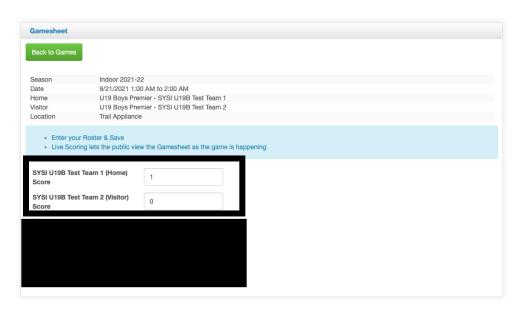

## Step 5: Upload Game Sheet (within 48 hours of completion of game)

- Click Choose File & select file you want to upload
  - Name files as such, Sept 21 \_ SYSI U19B Test Team 1 vs SYSI U19B Test Team 2
- Select File Type Game sheet

#### Step 6: Click Back to games or log out